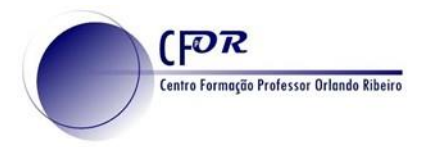

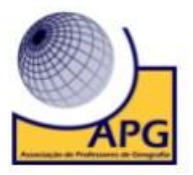

## **Criar uma imagem interativa com o Genially**

Genially é uma ferramenta da web que oferece um serviço de apresentação virtual. Seria um tipo de ferramenta muito semelhante ao Prezi, mas com um design e recursos muito mais avançados. Além disso, o design da ferramenta é muito simples e intuitivo, o que permite dominar a ferramenta num tempo muito curto.

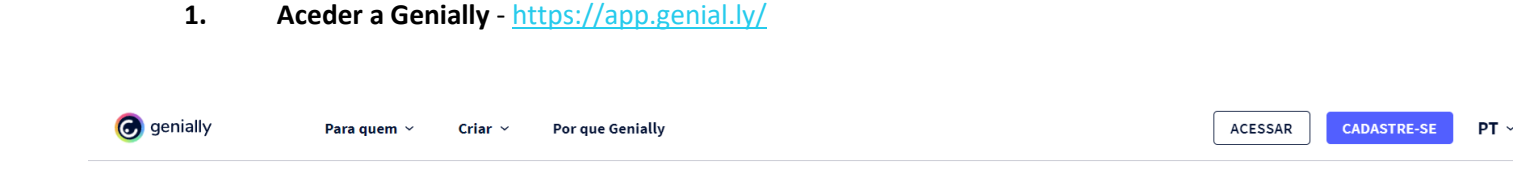

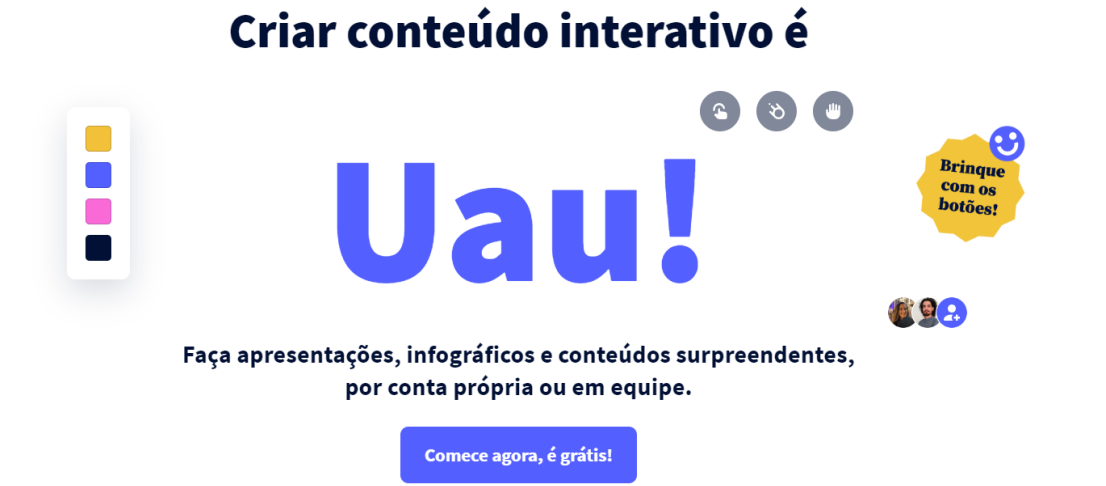

**2. Clique em create your free account e faça o respetivo registo**, ou faça login no caso de ter conta.

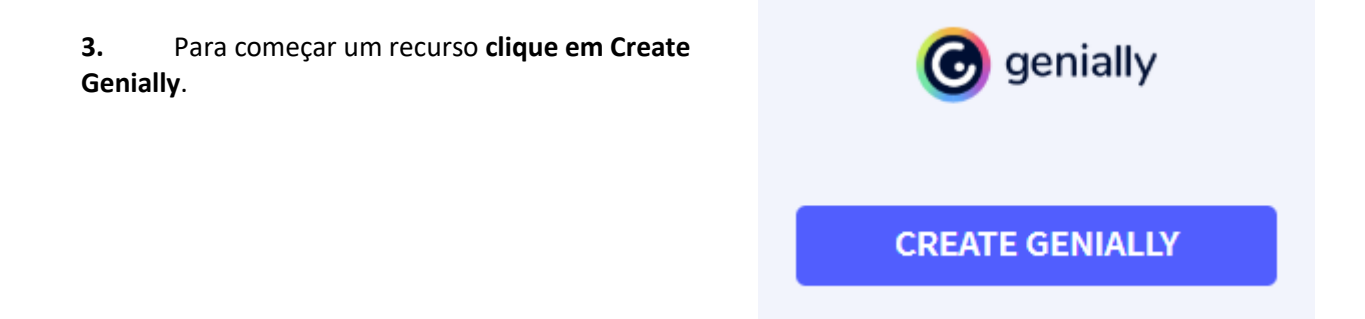

ல ⊙ O trabalho Criar uma imagem interativa com o Genially de Paulo Alexandre Almeida Santos está licenciado com uma Licença Creative Commons - Atribuição-NãoComercial 4.0 Internacional.

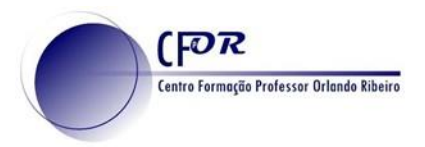

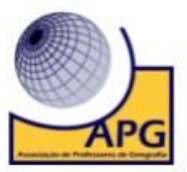

**4.** Irá surgir, no centro do ecrã, os tipos de recursos que pode criar.

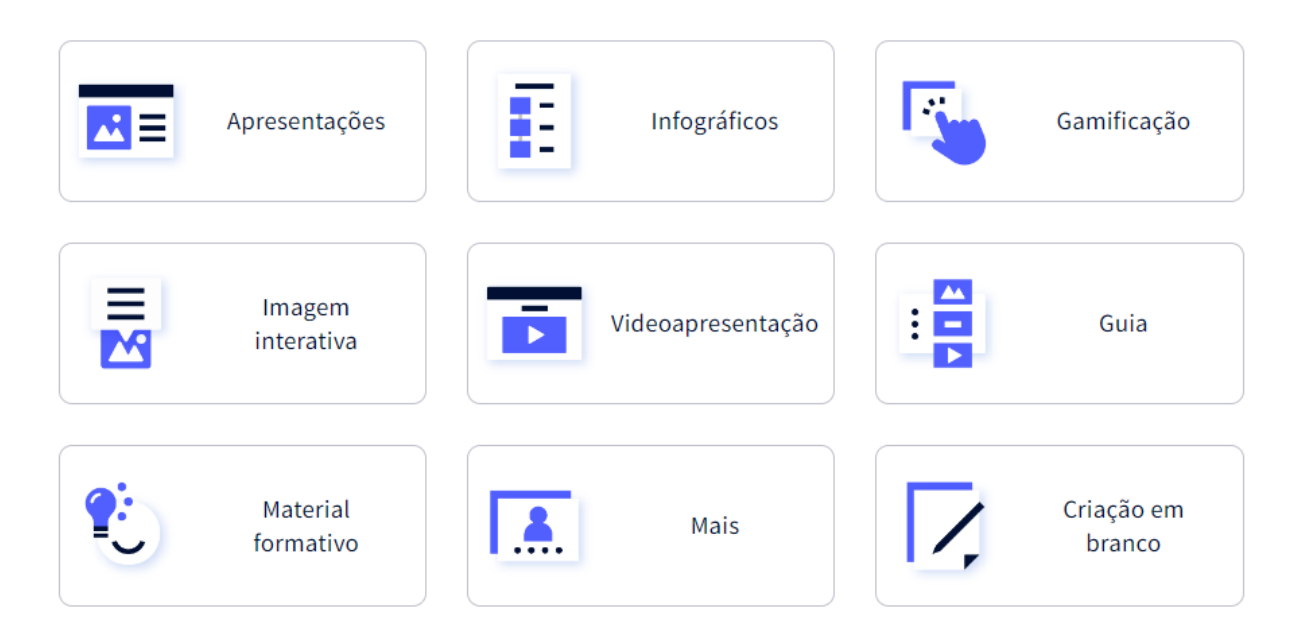

**5. Quando selecionar o templete,** poderá alterar texto, imagens, incluir novas páginas ou seja poderá realizar uma apresentação de forma fácil e criativa.

# **Imagem Interativa**

**6. Escolha a opção para criar a imagem Interativa e clique em Imagem Interativa**. Caso pretenda pode selecionar uma das imagens interativa do templete que se encontra por baixo.

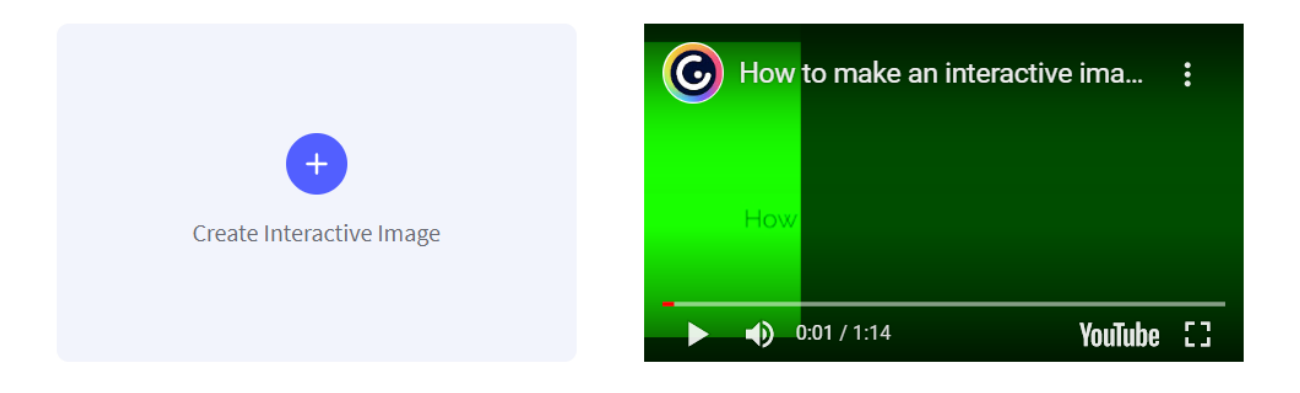

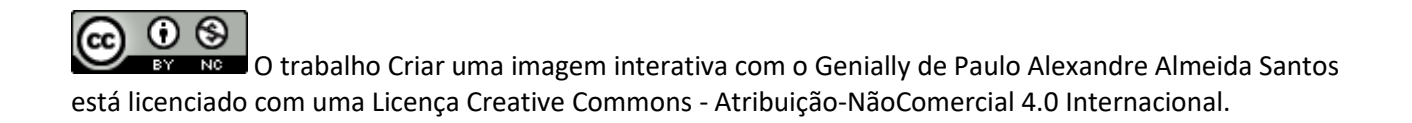

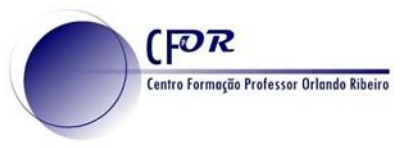

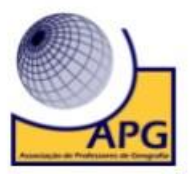

**7.** Na janela que aparece **faça o upload de uma imagem**.

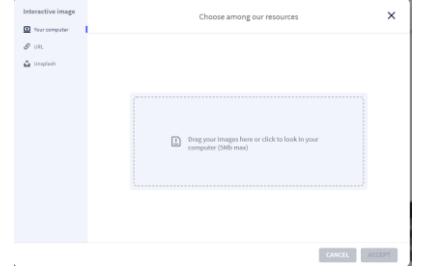

**8.** Depois de fazer o upload, **selecione a imagem e clique em Aceitar.**

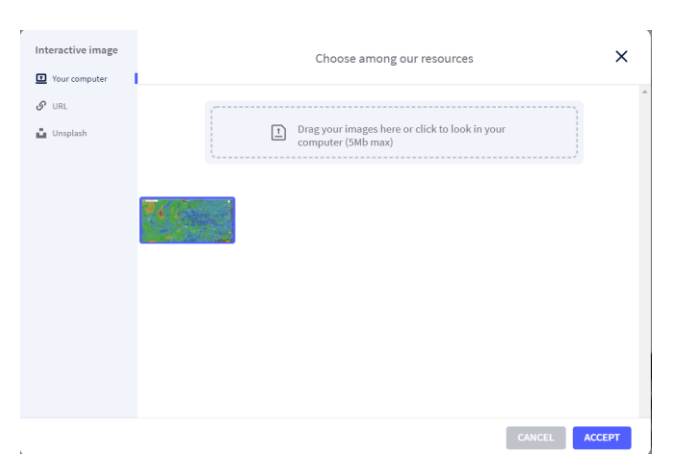

**9. Na janela seguinte tem opção de editar e cortar a imagem.**

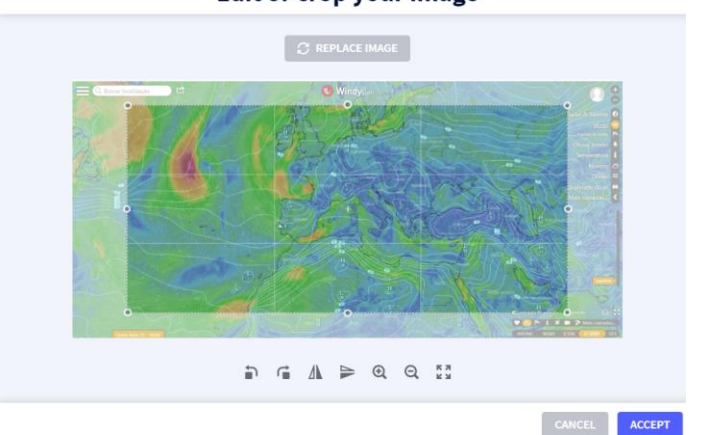

Edit or crop your image

 $\odot$   $\odot$ (cc O trabalho Criar uma imagem interativa com o Genially de Paulo Alexandre Almeida Santos **NG** está licenciado com uma Licença Creative Commons - Atribuição-NãoComercial 4.0 Internacional.

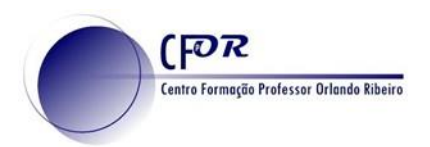

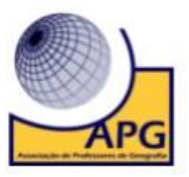

**10.** Após ter clicado em Accept, **pode inserir botões interativos na imagem.**

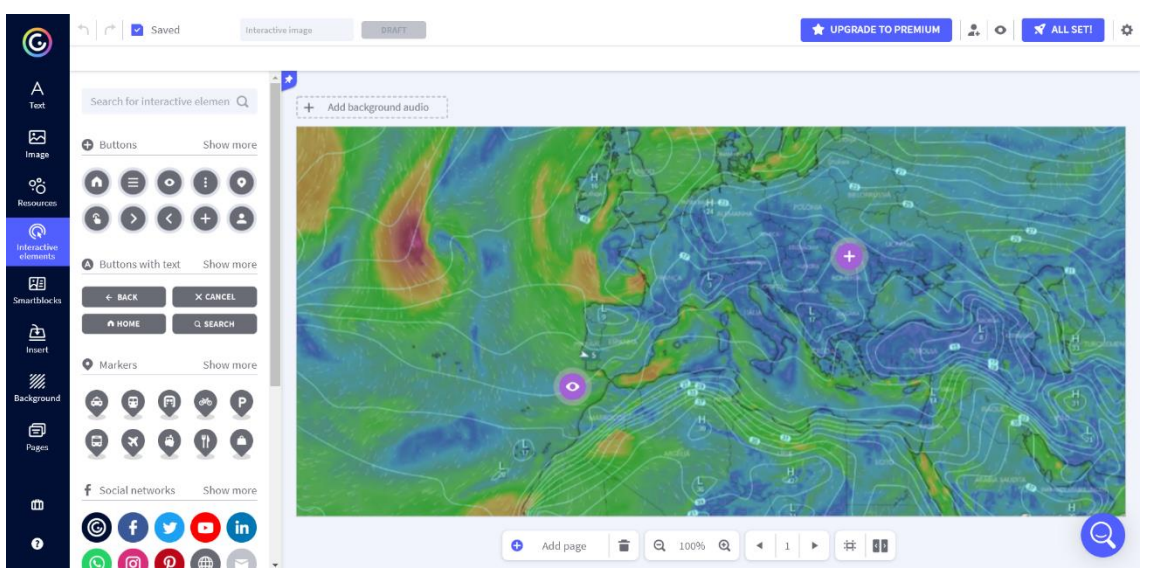

**11. Ao selecionar as imagens interativas** tem acesso a um conjunto variado de botões que pode selecionar.

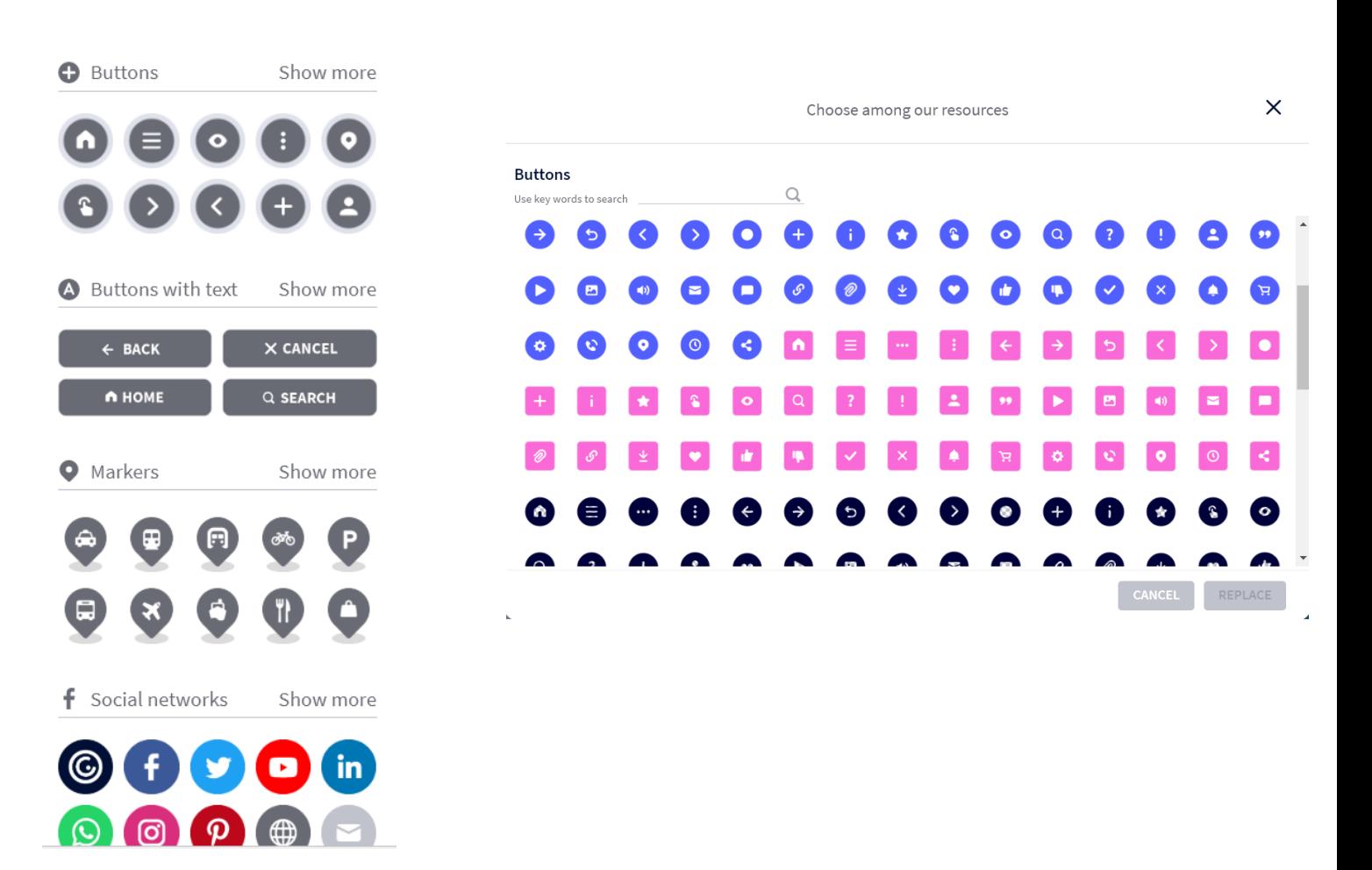

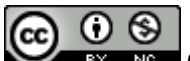

O trabalho Criar uma imagem interativa com o Genially de Paulo Alexandre Almeida Santos está licenciado com uma Licença Creative Commons - Atribuição-NãoComercial 4.0 Internacional.

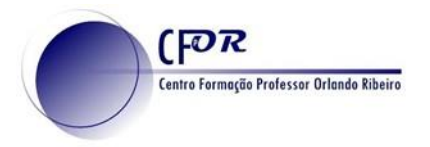

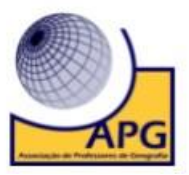

## **12. Insira um botão na imagem** e clique sobre ele. Apareceram 5 ícones sobre ele.

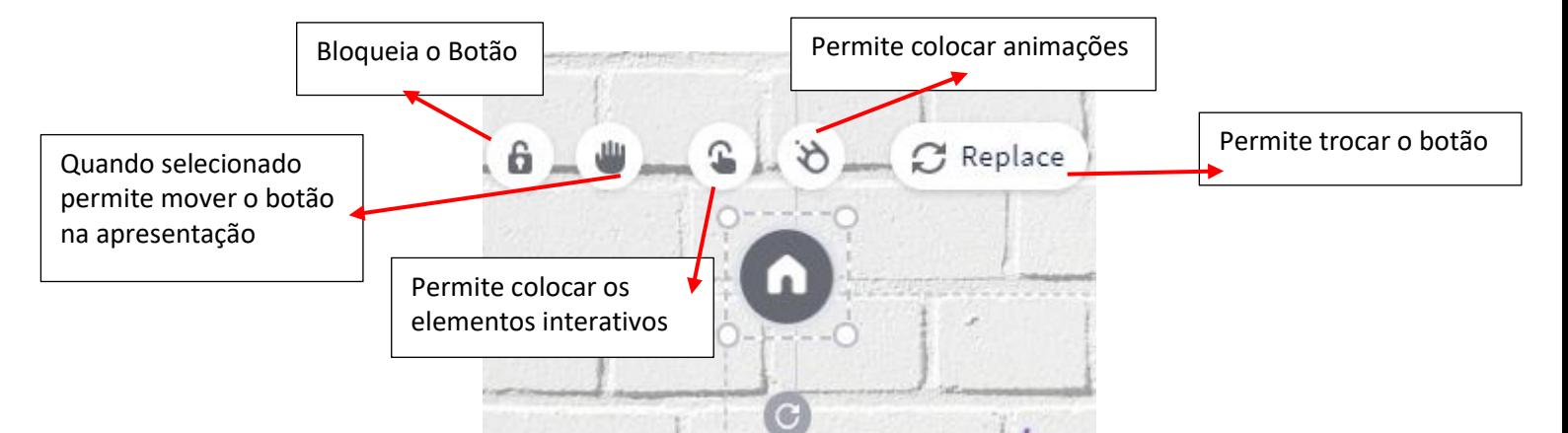

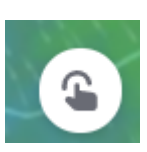

#### **13. Ao clicar no botão permite adicionar informação.**

#### Select a type of interactivity

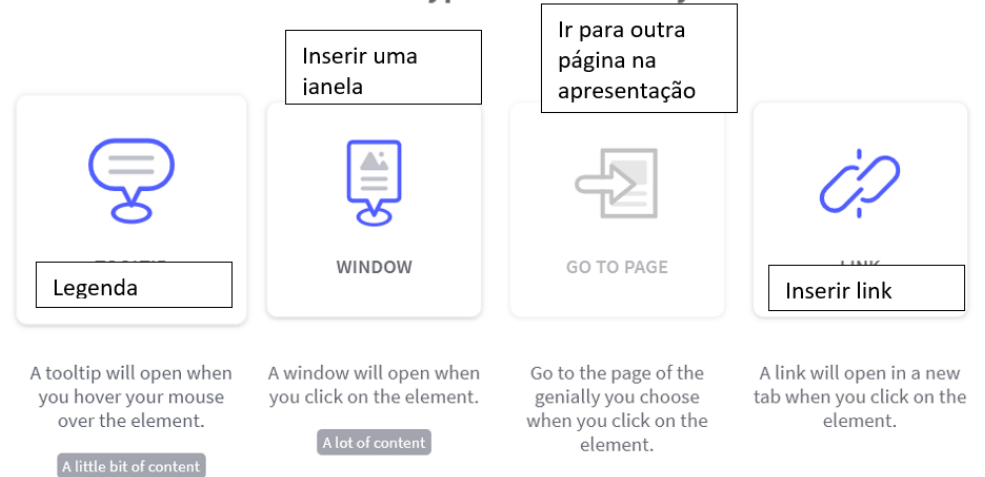

 $\odot$   $\circledcirc$ (cc O trabalho Criar uma imagem interativa com o Genially de Paulo Alexandre Almeida Santos está licenciado com uma Licença Creative Commons - Atribuição-NãoComercial 4.0 Internacional.

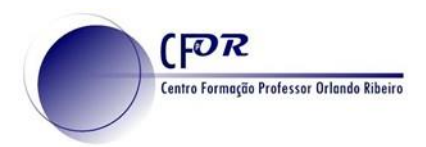

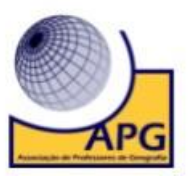

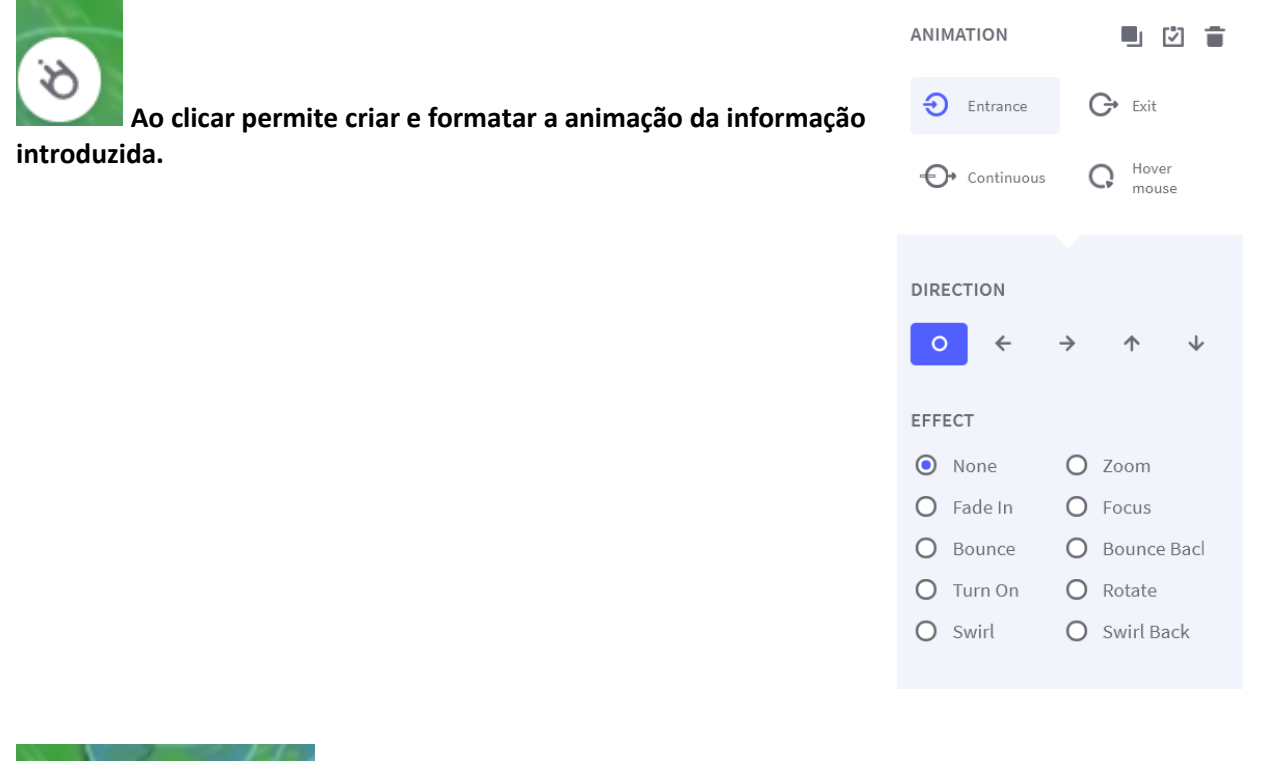

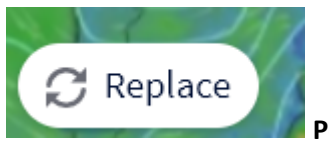

**Permite trocar o botão.**

# **14. No topo da aplicação** tem acesso a um conjunto de opções.

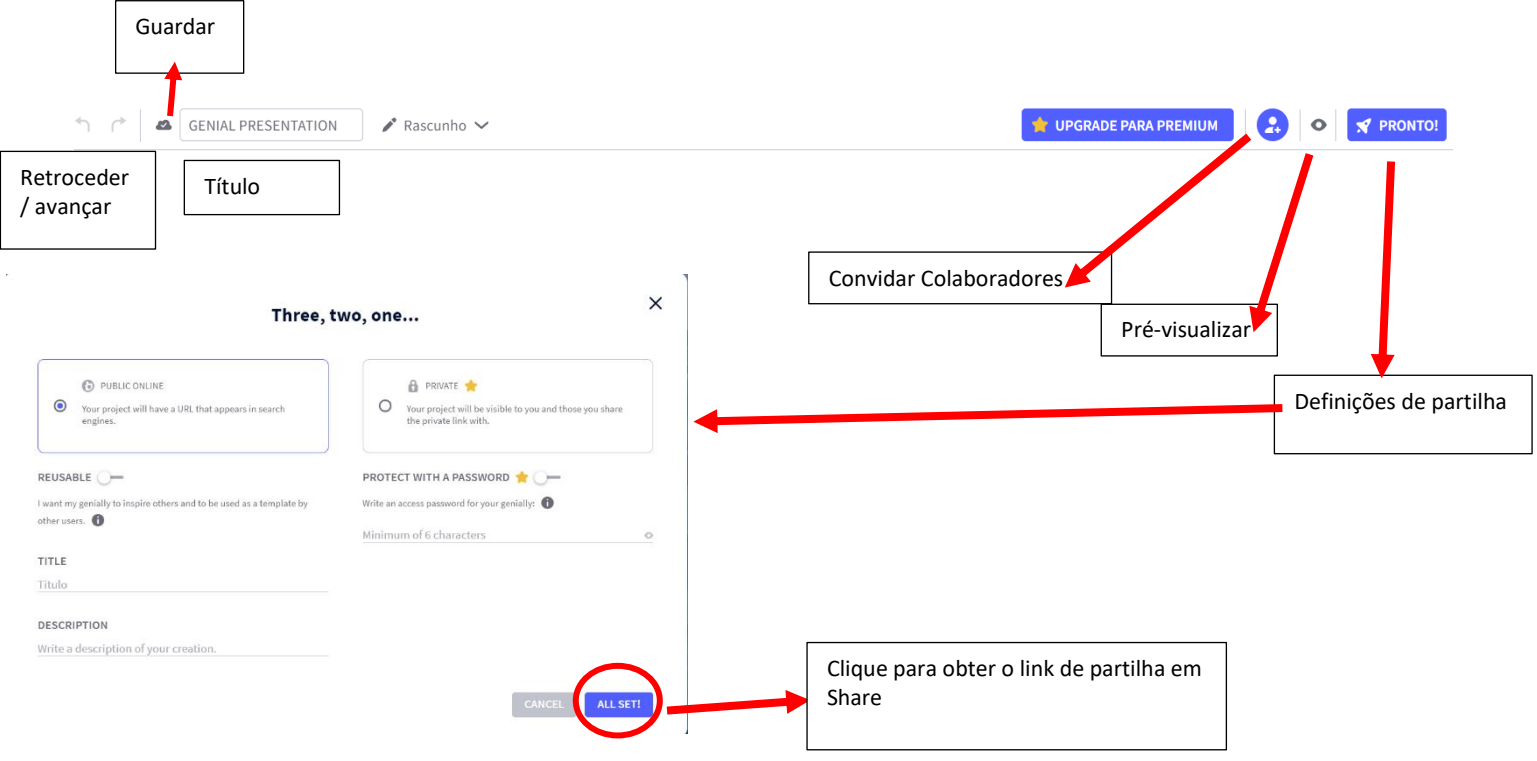

 $\odot$ (cc) Ne. O trabalho Criar uma imagem interativa com o Genially de Paulo Alexandre Almeida Santos está licenciado com uma Licença Creative Commons - Atribuição-NãoComercial 4.0 Internacional.

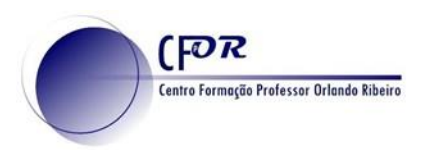

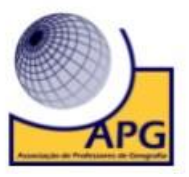

**15. Na sua área de entrada**, passe o rato pelo seu recurso e pode obter aqui também o link de partilha.

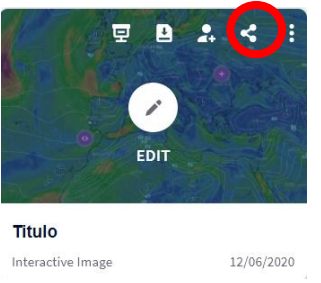

**16.** Na sua área de entrada **é possível apresentar, convidar colaboradores e editar.**

**17. Crie uma imagem interativa ou outro recurso no Genially e partilhe no seu diário de aprendizagem.** Dê uma opinião da utilidade desta ferramenta para as suas aulas.

**18.** Visualize o Vídeo tutorial e explore outras funcionalidades desta aplicação.

[https://www.youtube.com/watch?time\\_continue=1&v=yGiq9zc4fJs&feature=emb\\_logo](https://www.youtube.com/watch?time_continue=1&v=yGiq9zc4fJs&feature=emb_logo)